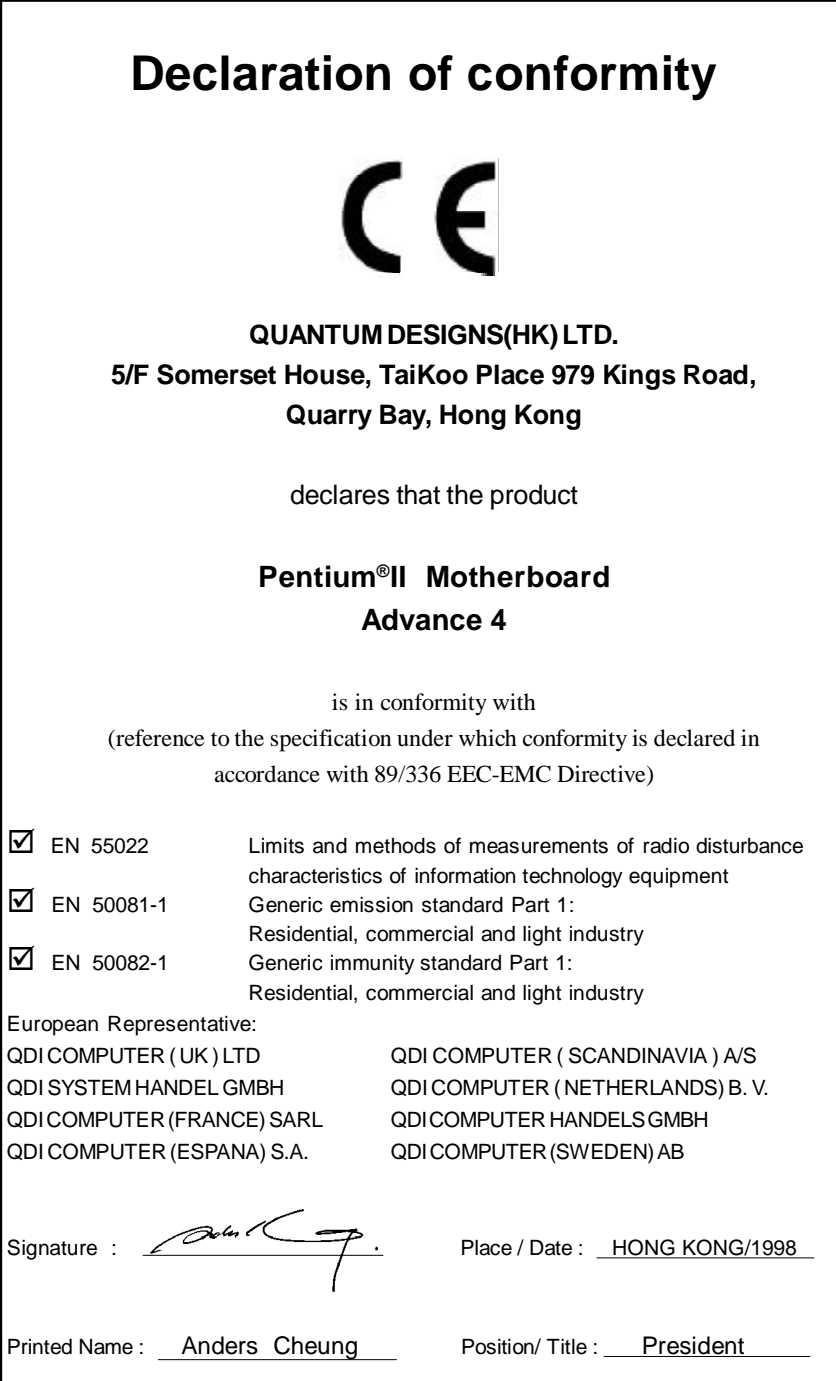

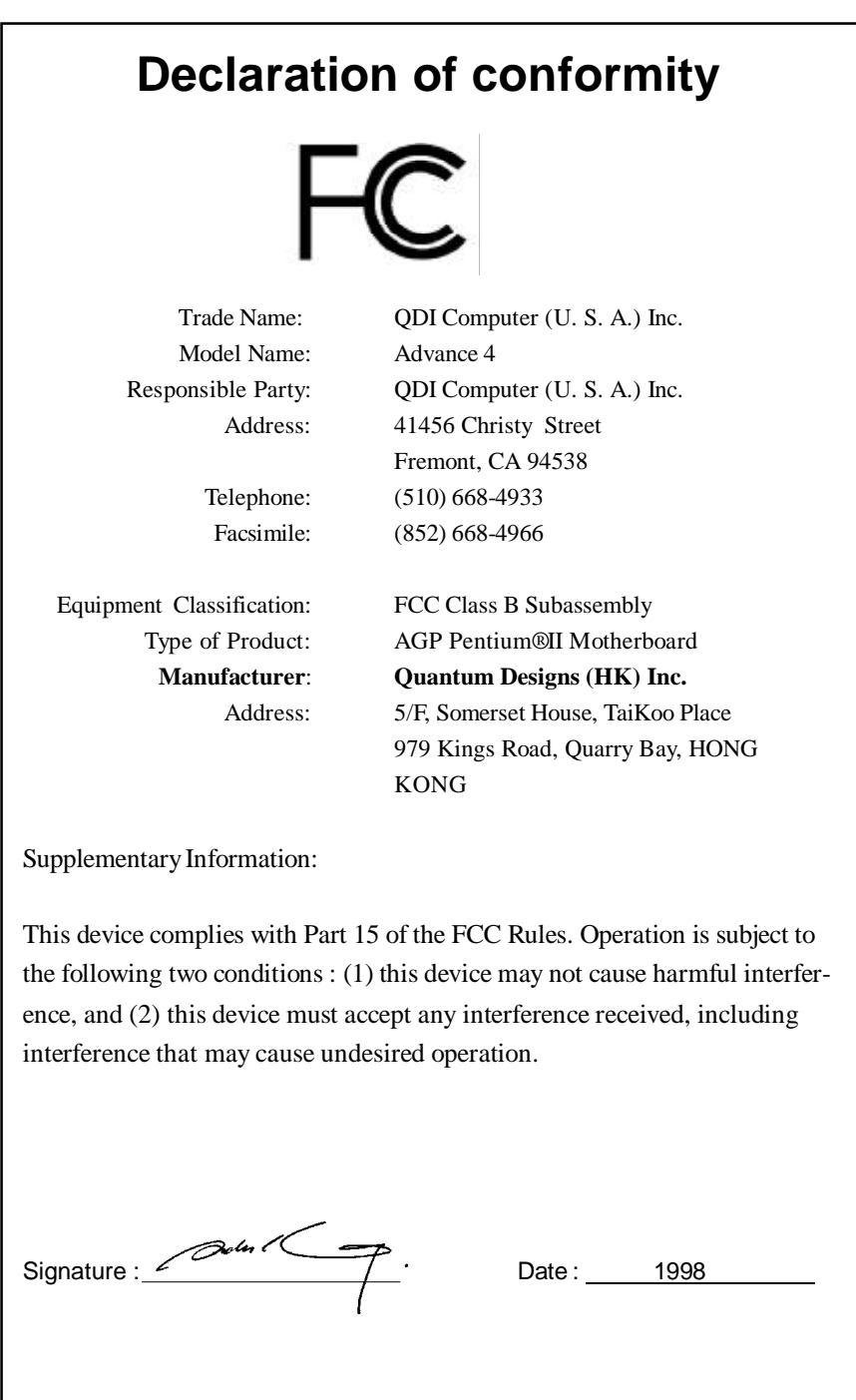

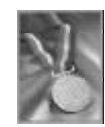

# **CONTENTS**

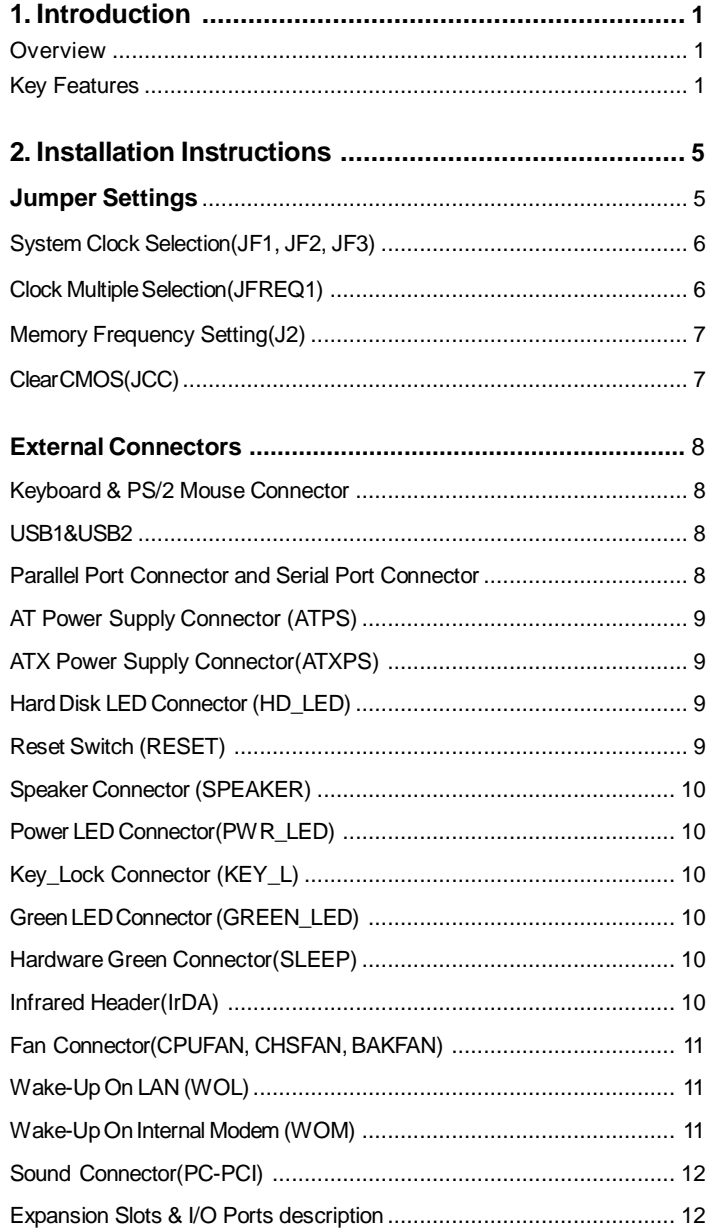

 $\Gamma_{\rm{m}}$ 

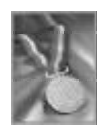

# CONTENTS

П

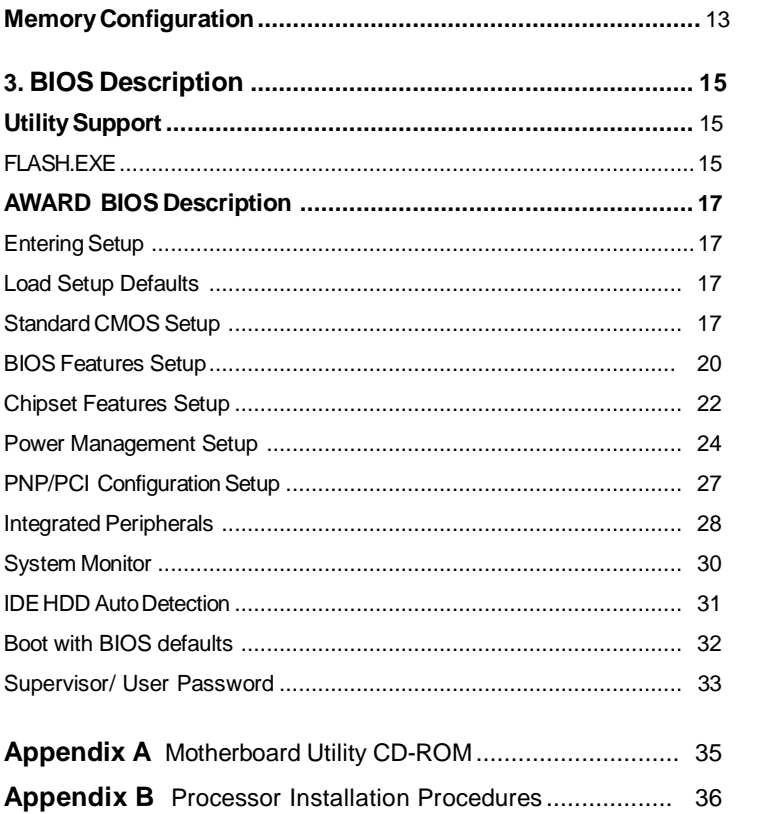

 $\rm{II}$ 

# Chapter 1

# **Chapter 1 Chapter 1 Introduction Introduction**

# **Overview**

The Advance 4 green motherboard utilizes the Via Apollo Pro chipset and provides a highly integrated solution for fully compatible, high performance PC/AT platform. It provides 66/75/ 100/103/112MHz system bus support for all Intel Pentium®II and Celeron TM processors. Both 66MHz/100MHz SDRAM with SPD and 66MHz EDO DIMMs are supported. It also provides advanced features such as AGP, wake-up on LAN and wake-up on internal/ external modem.The green function is in compliance with the ACPI specification.

# **Key Features**

### **Form factor**

• BabyAT form factor of 220mm x 220mm.

### **Microprocessor**

- l Supports all Intel Pentium®II processors at 233/266/300/333MHz with 66MHz bus speed and 350/400/450MHz with 100MHz bus speed.
- Supports all Intel®Celeron™ processors at 266/300/333 MHz with 66MHz bus speed.
- $\bullet$  Supports 66/75/100/103/112MHz host bus speed.
- CPU core frequency = Bus speed x2.5, x3, x3.5, x4, x4.5, x5, x5.5
- CPU core supply voltage adjustable from 1.3V to 3.5V through on- board switching voltage regulator with VID(Voltage ID).

### **Chipset**

• Apollo Pro chipset: VT82C691 system controller VT82C596 PCI to ISA bridge

### **System memory**

- Provides two 168 pin 3.3V unbuffered DIMM sockets.
- Supports both 66MHz/100MHz SDRAMs with SPD and 66MHz EDO DIMMs.
- Minimum memory size is 8MB, maximum memory size is 512MB.
- SDRAM 64 bit data interface with ECC support.

Advance 4

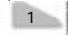

## **On-board IDE**

**Introduction** 

- Supports two PCI PIO and Bus Master IDE ports.
- **<sup>l</sup>** Two fast IDE interfaces supporting four IDE devices including IDE hard disks and CD - ROM drives.
- **•** Supports up to PCI mode 4 timing.
- **.** Supports "Ultra DMA/33" Synchronous DMA mode transferring up to 33 Mbytes/sec.
- **.** Integrated 16x32bit buffer for IDE PCI Burst Transfers.

### **On-boardI/O**

- **.** Use NS 87351 super I/O chip.
- One floppy port supporting up to two 3.5' ' or 5.25" floppy drives with 360K/720K/1.2M/1.44M/2.88M format.
- **<sup>l</sup>** Two high speed 16550 fast compatible UARTs(COM1/COM2/COM3/COM4 selective) with 16-byte send/receive FIFOs.
- One enabled parallel port at the I/O address 378H/278H/3BCH with additional bi-direction I/O capability and multi-mode as SPP/EPP/ECP (IEEE 1284 compliant).
- **.** Circuit protection provided, preventing damage to the parallel port when a connected printer is powered up or operates at a higher voltage.
- **<sup>l</sup>** Supports LS-120 floppy disk drive.
- **.** All I/O ports can be enabled/disabled in the BIOS setup.

### **Advanced features**

- **•** Provides Anti-Virus function.
- **•** Provides on-board PS/2 mouse connector and its adapter.
- **·** Two USB ports supported.
- **•** Provides infrared interface.
- **.** Supports Windows 95/98 software power-down when using an ATX power supply.
- **•** Supports external modem ring power-on when using an ATX power supply.
- **.** Supports wake-up on LAN and wake-up on internal modem when using an ATX power supply.
- **<sup>l</sup>** On-board W83782D supports system monitoring (monitors the CPU and system temperature,voltages and fan speed) (manufacturing option).

2

Advance 4

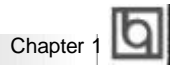

## **BIOS**

- **.** Licensed advanced AWARD BIOS, supports DIP flash ROM, plug and play ready.
- **•** Supports IDE CD-ROM or SCSI boot up.

## **Green function**

- **.** Supports ACPI (Advanced Configuration and Power Interface) and ODPM (OS Directed Power Management).
- Supports three green modes: Doze, Standby and Suspend.

### **Expansion slots**

- 2 ISA slots and 3 PCI slots.
- $\bullet$  1 AGP Slot.

Advance 4

3

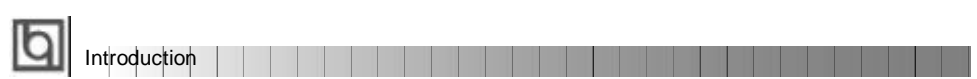

-- This page is intentionally left blank --

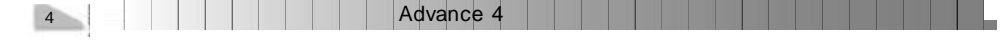

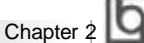

# **Chapter 2 Chapter 2**

# **Installation Instructions Installation Instructions**

This section covers Jumper Settings,External Connectors and Memory Configuration. Refer to the motherboard layout chart for locations of all jumpers, external connectors, slots and I/O ports. Furthermore, this section lists all necessary connector pin assignments for your reference. The particular state of the jumpers, connectors and ports are illustrated in the following figures. Before setting the jumpers or inserting these connectors, please pay attention to the directions.

**Be sure to unplug the AC power supply before adding or removing expansion cards or other system peripherals, otherwise your motherboard and expansion cards might be seriously damaged.**

## **Jumper Settings**

Hardware jumper settings are integrated on the motherboard. Pin1 of all jumpers are located on side with a thick white line (Pin1fi **a iii)**, referring to the motherboard silkscreen. Jumpers with three pins will be shown as  $\begin{array}{|c|c|c|c|c|c|} \hline \end{array}$  which depicts pin1 &pin2 connected and depicting pin2&pin3 connected. Numerically, "1-2" means connecting pin1& pin2. "3-4" means connecting pin3&pin4. "5-6"means connecting pin5&pin6. "---" means open.

Please refer to the chart below for the location of all jumpers related to CPU frequency setting.

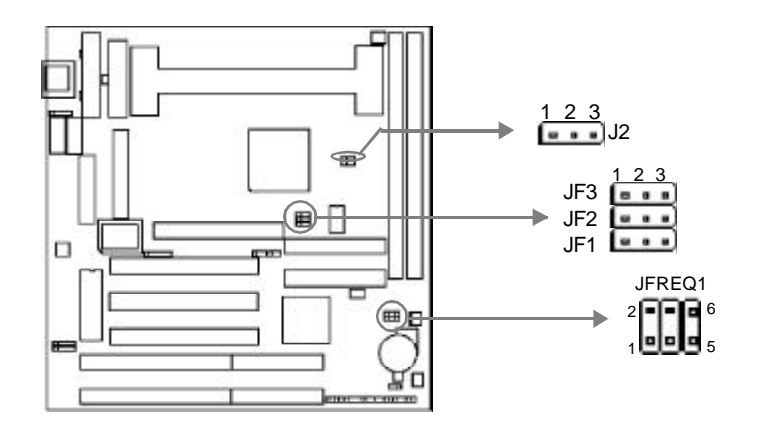

Advance 4

5

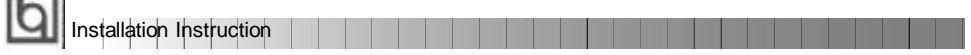

# **System Clock Selection (JF1, JF2, JF3)**

 $r = 1$ 

These jumpers set the external frequency of the CPU, namely the Bus Clock. The AGP bus clock and PCI bus clock are also listed for your reference.

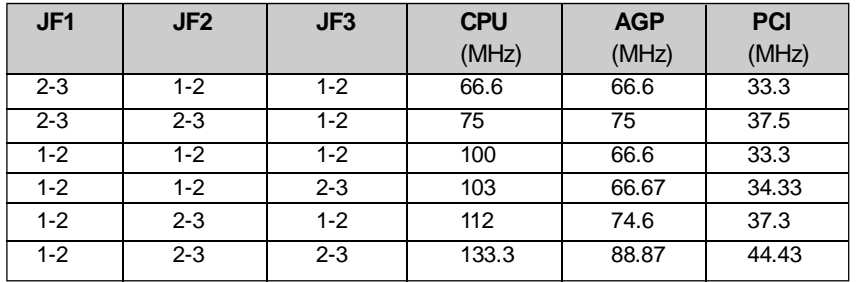

## **Clock Multiple Selection (JFREQ1)**

The motherboard provides eight selections of Clock Multiple. See the following jumper settings for details.

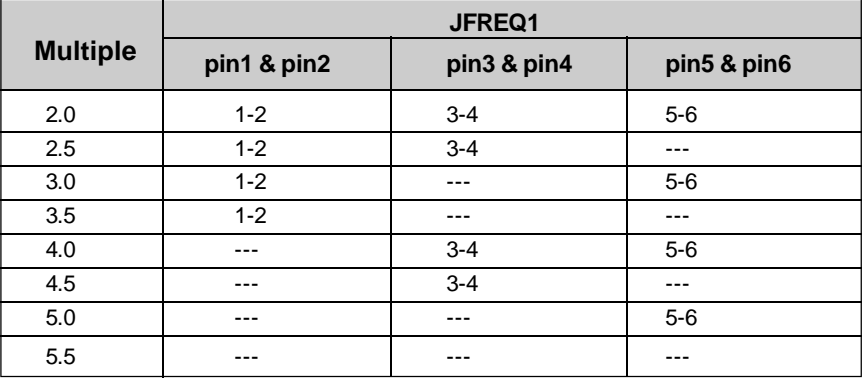

The Bus Clock multiplied by the Clock Multiple equals the CPU internal frequency. Carefully set the Bus Clock and Clock Multiple by referring to the CPU list below.

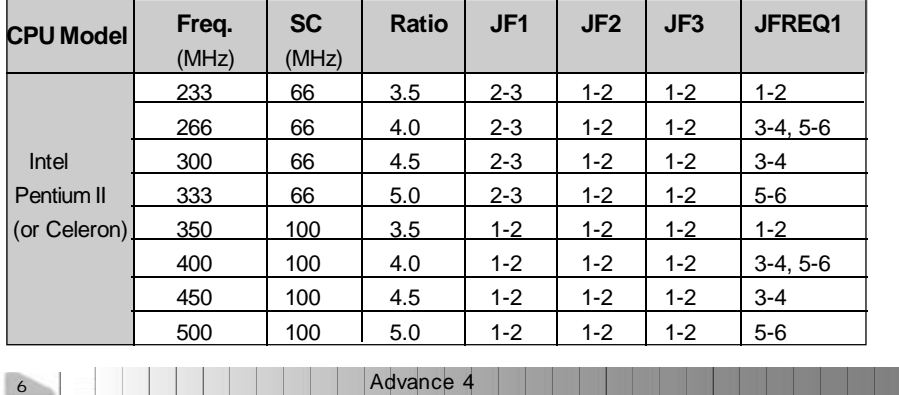

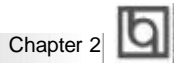

## **Memory Frequency Setting (J2)**

Memory clocks can be programmed synchronous with either CPU external clocks or AGP clocks. Choose your appropriate setting by setting J2 differently, referring to the list below. Syn. with CPU clock is more stable than Asyn., therefore if PC-100 spec. SDRAMs are used on your system, sychronous with CPU clock. If PC-66 spec. SDRAMs or EDO DIMMs are used on your system, and the System Bus Clock is lower than or equals to 75MHz, synchronous with CPU clock. However, if the System Bus Clock is higher than 75MHz, synchronous with AGP clock.

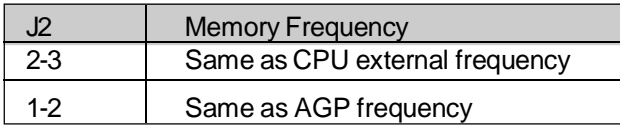

# **Clear CMOS (JCC)**

If you want to clear CMOS, unplug the AC power supply first, close JCC(pin2&pin3) once, set JCC back to the normal status with pin1&pin2 connected, then power on the system.

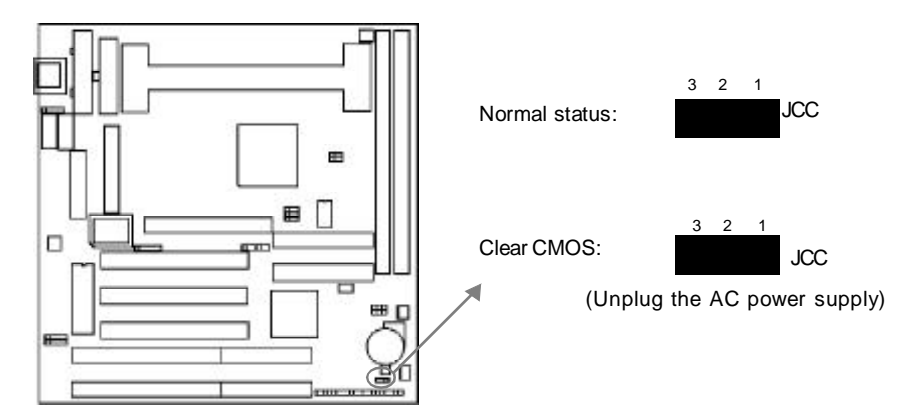

Advance 4

7

Installation Instruction

# **External Connectors**

### **Keyboard Connector, PS/2 Mouse Connector**

A standard AT size keyboard utilizes the keyboard connector. If using a PS/2 keyboard, an adapter should be used to fit this connector. A PS/2 mouse adapter with bracket is provided

for utilizing a PS/2 mouse.

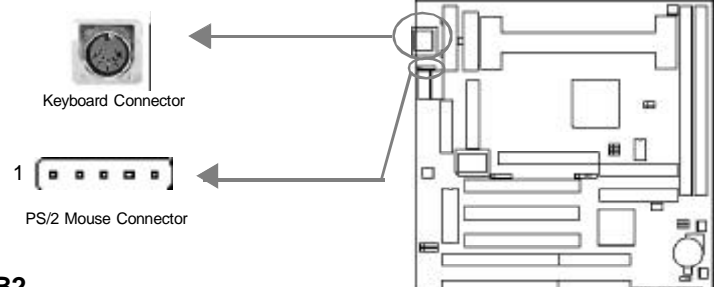

# **USB1, USB2**

Two USB ports are available for connecting USB devices.

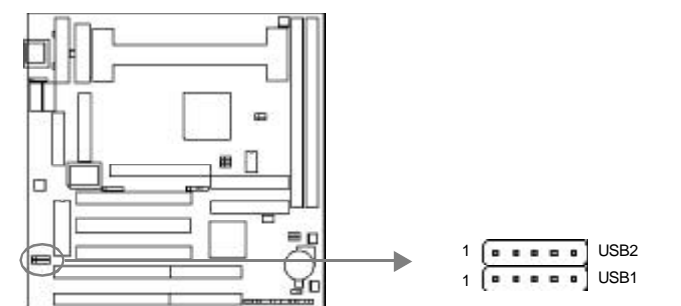

### **Parallel Port Connector and Serial Port Connector (UART1, UART2)**

The parallel port connector can be connected to a parallel device such as a printer, while the serial port connectors can be connected to serial port devices such as a serial port mouse. You can enable/disable them and choose the IRQ or I/O address in "Integrated Peripherals" from AWARD BIOS SETUP. 1Parallel ribbon cable and 2 serial ribbon cables (9-pin connector, 25-pin connector) with brackets are provided for your convenience.

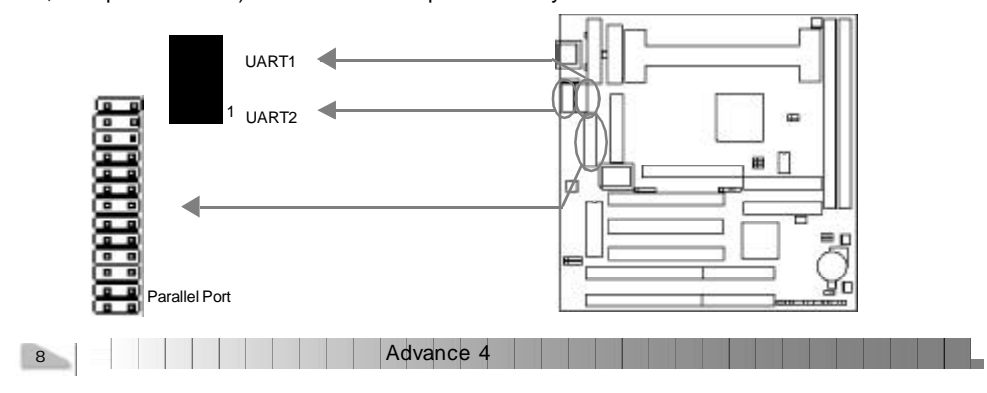

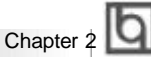

+5V

+5V

## **AT Power Supply Connector(ATPS)**

Insert the AT power supply plugs (P8 and P9) to this connector. Make sure the direction is

right by referring to the picture below.

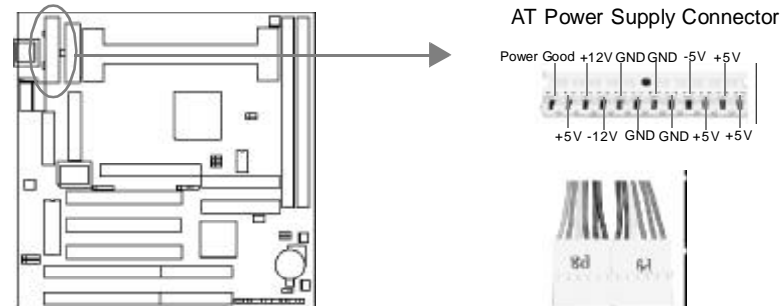

Direction of Power Plugs (P8&P9)

### **ATX Power Supply Connector(ATXPS)**

When using an ATX power supply, be sure to connect the ATX power supply plug to the power connector in its proper orientation, and the power switch(power) should be connected to a momentary switch. when powering up your system, first turn on the mechanical switch of the power supply (if one is provided), then push once the power button. When powering off the system, you needn' t turn off the mechanical switch, just

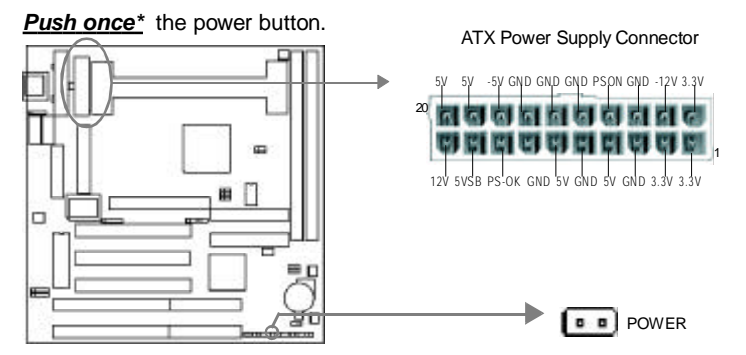

**Note: \* If you change "soft-off by PWR-BTTN" from default "Instant-off" to "Delay 4 Secs" in the "POWER MANAGEMENT SETUP" section of the BIOS, the power button should be pressed for more than 4 seconds before the system powers down.**

### **Hard Disk LED Connector(HD\_LED)**

The connector connects to the case' s IDE indicator LED indicating the activity status of IDEhard disk.

### **Reset Switch (RESET)**

The connector connects to the case' s reset switch. Press the switch once, the system resets.

Advance 4

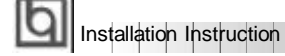

## **Speaker Connector (SPEAKER)**

The connector can be connected to the speaker on the case.

### **Power LED Connector (PWR\_LED)**

The power LED has three status. When no AC power supply is present, the LED is off. When the system is in soft power-down status, the LED glows dimly. When the system is powered up, the LED is on.

### **Key-LockConnector(KEY\_L)**

The connector can be connected to the keyboard lock switch on the case for locking the keyboard.

#### **Green LED Connector(GREEN\_LED)**

The green LED has four status. When no AC power supply is present, the LED is off. When the system is in soft power-down status, the LED glows dimly. When the system is powered up, the LED is on. When the system enters suspend mode, the LED will flash. If an AT power supply is used, the soft power-down status would not be available.

#### **Hardware Green Connector (SLEEP)**

Push once the switch connected to this header and the system enters suspend mode.

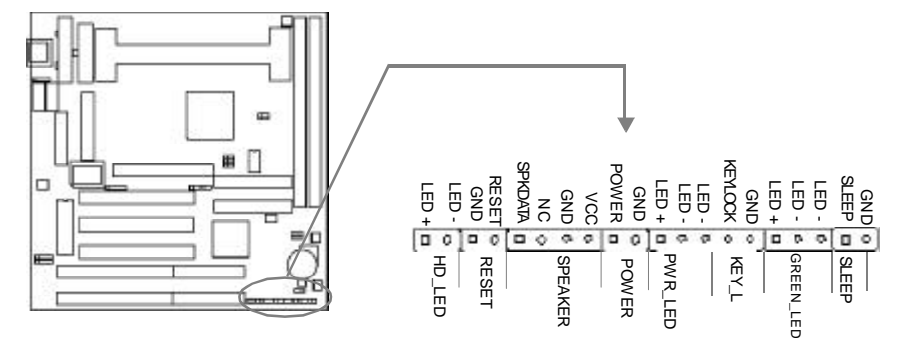

### **Infrared Header (IrDA)**

This connector supports wireless transmitting and receiving. If using this function, configure the settings of ' Serial Port 2 Mode' from the INTEGRATED PERIPHERALS section of the BIOS.

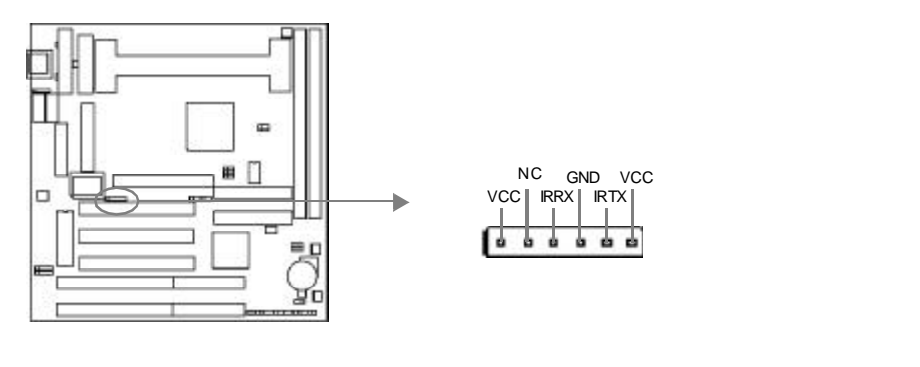

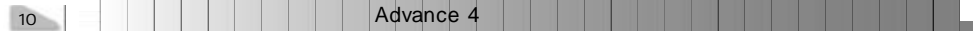

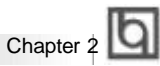

## **Fan Connector(CPUFAN, CHSFAN, BAKFAN)**

If the system monitor hardware is integrated on the motherboard, the system detects the fan speed, which can be viewed in "System Monitor" of CMOS setup.

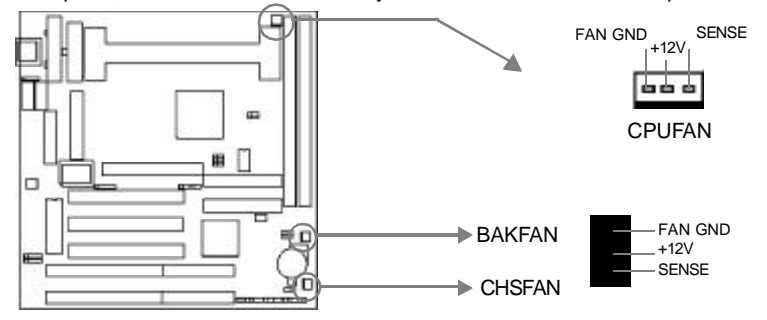

### **Wake-Up On LAN (WOL)**

Through the Wake-Up On LAN function, a wake event occurring from the network can wake up the system. If this function is to be used, please be sure an ATX 2.01 power supply of which 5VSB line is capable of delivering 720mA, and a LAN adapter which supports this function, are used. Then connect this header to the relevant connector on the LAN adapter, set "Wake Up On LAN/Ring" as Enabled in the "POWER MANAGEMENT SETUP" section of the BIOS. Save & exit, then boot the operating system once to make sure this function takes effect.

> Signal for waking up (active high) +5Vstandby GND . . . 1

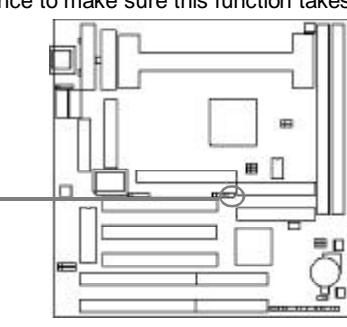

### **Wake-Up On Internal Modem (WOM)**

Through the Wake-Up On Internal Modem function, the system which is in the power-off status can be powered on by a ring signal received from the internal modem. If this function is to be used, be sure an internal modem card which supports the function is used. Then connect this header to the relevant connector on the modern card, set "Wake Up On LAN/Ring" as Enabled in the "POWER MANAGEMENT SETUP" section of the BIOS. Save & exit, then boot the operating system once to make sure this function takes effect.

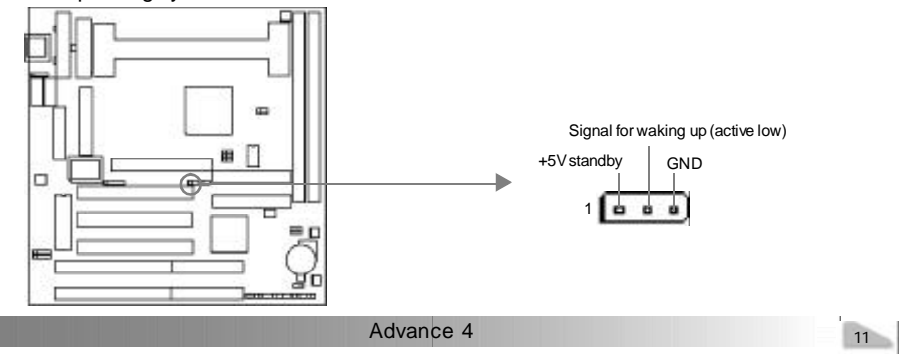

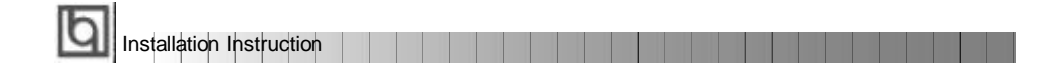

# **Sound Connector (PC-PCI)**

The PCI sound card utilizes this connector.

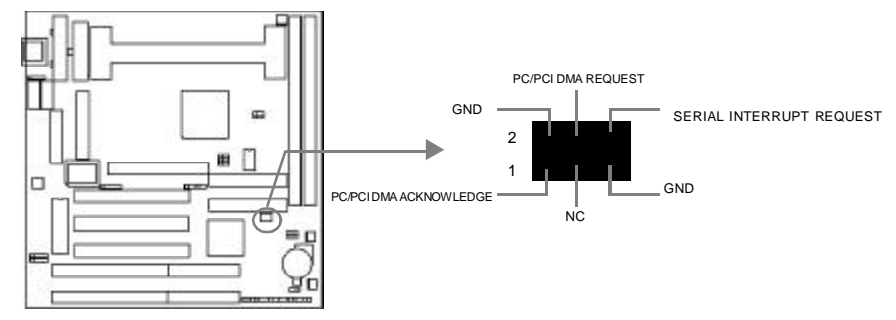

# **Expansion Slots & I/O Ports description**

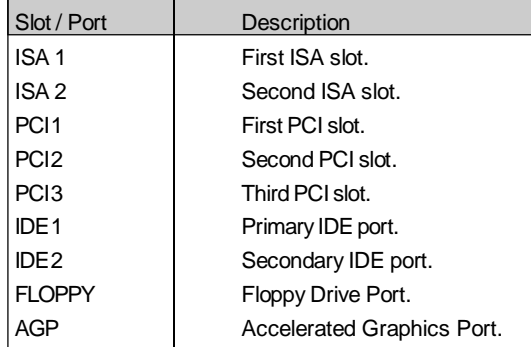

Advance 4 12

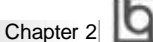

# **Memory Configuration**

This motherboard provides two 168 pin 3.3V un-buffered DIMM sockets which supports a flexible memory size ranging from 8MB/256MB for SDRAM or from 8MB/512MB for EDO memory. Both 66MHz/100MHz SDRAM with SPD and 66MHz EDO DIMMs are supported. The following set of rules allow optimum configurations.

General DIMM notes:

- EDO/SDRAM DIMMs can not be used on the same system, it is advised you use only one kind of DIMM.
- $\bullet$  Using the serial presence detect (SPD) data structure, programmed into an E<sup>2</sup>PROM on the DIMM, the BIOS can determine the SDRAM's size and speed.
- The DRAM Timing register, which provides the DRAM speed grade control for the entire memory array, must be programmed to use the timing of the slowest DRAMs installed.
- Possible SDRAM DIMM memory sizes are 8MB, 16MB, 32MB, 64MB, 128MB in each DIMM socket.
- Possible EDO DIMM memory sizes are 8MB, 16MB, 32MB, 64MB, 128MB, 256MB in each DIMMsocket.
- Memory clocks can be programmed synchronous with either CPU clocks or AGP clocks. Choose your appropriate settings by setting J2 differently. Syn. is more stable than Asyn., so if PC-100 spec. SDRAMs are used on your system, synchronous with CPU clock. If PC-66 spec. SDRAMs or EDO DIMMs are used on your system, and the System Bus Clock is lower than or equals to 75MHz, synchronous with CPU clock. However, if the System Bus Clock is higher than 75MHz, synchronous with AGP clock. Refer to ' Jumper Settings' for information on how to set jumper J2.

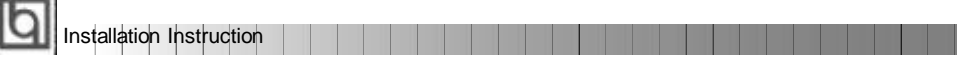

-- This page is intentionally left blank --

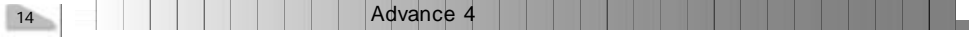

# Chapter 3 **Q**

# **Chapter 3 Chapter 3 BIOS Description BIOS Description**

# **Utility Support:**

## **FLASH.EXE**

This is a flash memory write/read utility used for the purpose of updating your BIOS when necessary. Before doing so, please note:

- l **We strongly recommend you only upgrade BIOS when encountering problems.**
- l **Before upgrading your BIOS, review the description below to avoid making mistakes, resulting in a destroyed BIOS and a non-working system.**

When you are encountering problems, for example, you find your system doesn' t support the new CPU which is released after our current motherboard, you may therefore update theBIOS.

Follow the steps exactly for a successful upgrade.

1**.** Create a bootable system floppy diskette, by typing FORMAT A:/s from the DOS prompt under DOS6.xx or Windows 9x environment.

2. Copy FLASH.EXE from the directory \Utility located on the QDI Motherboard Utility CD onto your new bootable diskette.

- 3. Obtain the updated BIOS file from your retailer. Please be sure to get the suitable BIOS file for the motherboard.
- 4. Uncompress the file received, copy the BIOS file (xx.bin) onto the bootable diskette, and note the checksum of this BIOS which is included in readme file.
- 5. Reboot the system from the bootable diskette created.
- 6. Then run the FLASH utility at the **A:\** prompt. During this process, the system will prompt : ' Do you want to save the BIOS(Y/N)' . If you type ' Y' , the system will prompt for the BIOS name. The system will also display the checksum which should be exactly the same as the checksum you copied from the readme file. Don' t turn off power or reset the system until the BIOS upgrade has been completed.

Concerning how to run the FLASH utility, please refer to the following descriptions:

Usage: FLASH [BIOSfile] [/c[<command...>]][/n] FLASH [BIOSfile] [/g]

/c: Flashing memory will clear previous settings. Default allows settings to remain.

<command> function definition:

c: clear CMOS;

p: clear PnP;

d: clear DMI.

Advance 4

15

# **Award BIOS Description**

## /n: programs BIOS without prompting. If this option is chosen:

Be sure your new BIOS is compatible with your MB. If not, the system will be damaged.

/g: Retrieves BIOS file from BIOS ROM.

Examples:

A:\FLASH.EXE BIOSfile.bin A:\FLASH.EXE BIOSfile.bin /cdpc/n A:\FLASH.EXE BIOSfile.bin /g

**Note: FLASH utility runs incorrectly at Windows DOS prompt.**

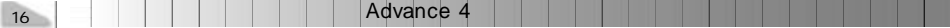

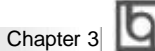

# **AWARD BIOS Description**

# **Entering Setup**

Power on the computer, when the following message briefly appears at the bottom of the screen during the POST (Power On Self Test), press <Del> key or simultaneously press the <Ctrl> + <Alt> + <Esc> keys, to enter the AWARD BIOS CMOS Setup Utility.

#### **Press <Del> to enter SETUP**

Once you have entered, the Main Menu (Figure 1) appears on the screen. The main menu allows you to select from eleven setup functions and two exit choices. Use the arrow keys to select among the items and press the <Enter> key to accept or enter the submenu.

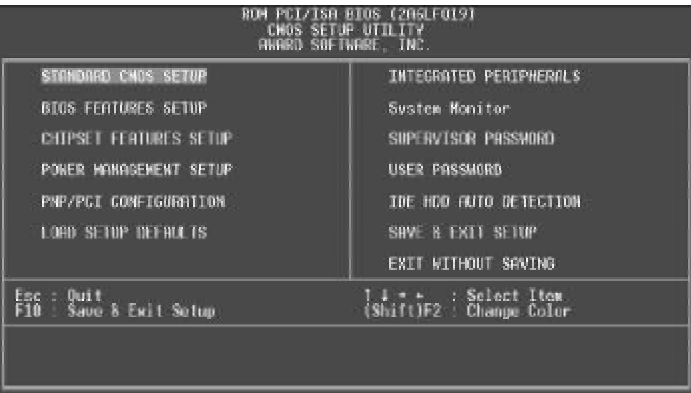

Figure-1 Main Menu

**Note:The 'System Monitor' item will not be displayed if there is no system monitor hardware on the motherboard.**

# **Load Setup Defaults**

The Setup Defaults are common and efficient. It is recommended that users load the setup defaults first, then modify the needed configuration settings.

# **Standard CMOS Setup**

The basic CMOS settings included in ' Standard CMOS Setup' are Date, Time, Hard Disk Drive Types, Floppy Disk Drive Types, and VGA etc. Use the arrow keys to highlight the item, then use the <PgUp> or <PgDn> keys to select the value you want in each item.

Advance 4 17

|                                                        | om pci/isa bios (2869ko10)<br>Standard Cnos setup<br>Anard Software, Inc. |             |      |                                   |                     |                |              |  |
|--------------------------------------------------------|---------------------------------------------------------------------------|-------------|------|-----------------------------------|---------------------|----------------|--------------|--|
| Date (mm.dd.yy) : Sat. Jan<br>Time (hh:mm:ss) : 5 : 30 | 3 1998<br>$-55$                                                           |             |      |                                   |                     |                |              |  |
| <b>HARD DISKS</b><br><b>TVPE</b>                       | SIZE                                                                      |             |      | CYLS HEAD PRECOMP LANDZ SECTOR    |                     |                | MODE         |  |
| Auto<br>Primary Master<br>Primary Slave<br>Auto        |                                                                           |             |      |                                   |                     |                | Auto<br>Auto |  |
| Auto<br>Secondary Master :                             | <b>0000</b>                                                               | <b>DODD</b> | 日本社会 | 当命のだ                              | <b>1888</b>         | B<br>B         | Auto         |  |
| Secondary Slave<br><b>Auto</b>                         |                                                                           |             |      |                                   |                     | п              | Auto         |  |
| Drive R : 1.44M, 3.5 m,<br>Drive B : None              |                                                                           |             |      |                                   | <b>Base Neworv:</b> | 640K<br>97280K |              |  |
| Video<br>. ECA/VCA<br>Halt On All Errors               |                                                                           |             |      | Extended Memory:<br>Other Memory: |                     | 384K           |              |  |
|                                                        |                                                                           |             |      |                                   |                     |                |              |  |

Figure-2 Standard CMOS Setup Menu

### **Hard Disk**

## **Primary Master/Primary Slave/Secondary Master/Secondary Slave**

These categories identify the HDD types of 2 IDE channels installed in the computer system. There are three choices provided for the Enhanced IDE BIOS: None, Auto, and User. ' None' means no HDD is installed or set; ' Auto' means the system can auto-detect the hard disk when booting up; by choosing ' user' , the related information should be entered regarding the following items. Enter the information directly from the keyboard and press < Enter>:

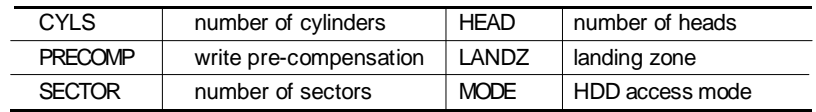

# **Video**

Set this field to the type of video display card installed in your system.

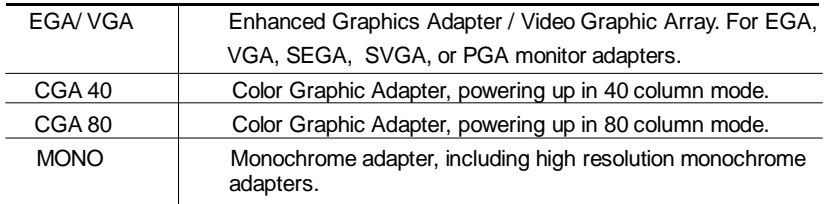

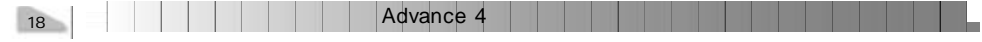

# **Halt On**

This category determines whether or not the computer will stop if an error is detected during powering up.

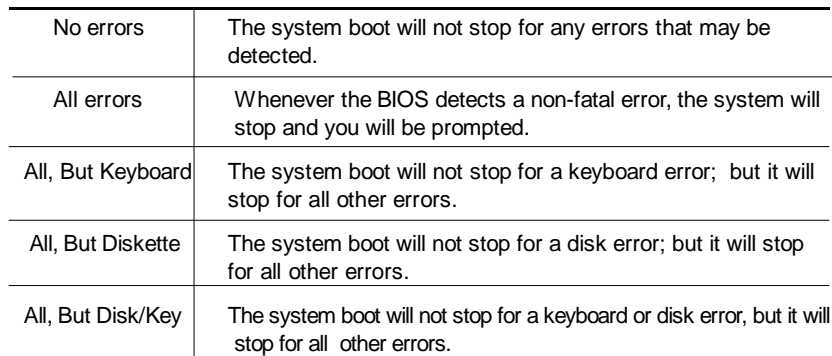

# **Memory**

This is a Display-Only Category, determined by POST (Power On Self Test) of the BIOS.

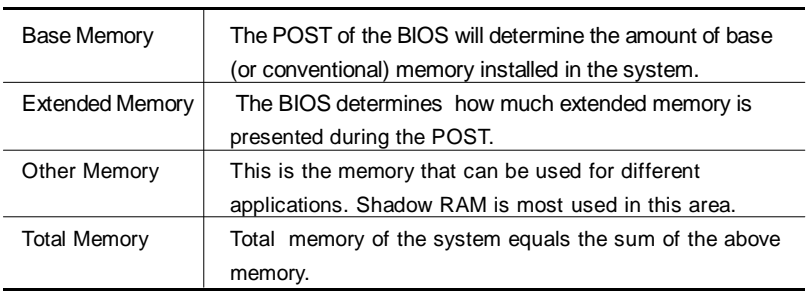

Advance 4

**Award BIOS Description** 

# **BIOS Features Setup**

| PCI/ISB<br>btos fertures sétup<br>Award Software, Inc.                                                                                                    | <b>BIOS (286LFU19)</b>                                                                                                    |
|----------------------------------------------------------------------------------------------------|----------------------------------------------------------------------------------------------------|
| Virus Warning<br><b>Disobled</b><br>CPU L1 Cache<br>Enabled<br>12 Cache<br>12 Cache ECC<br>Enabled<br>Enabled<br>Quick Power On Self Test<br>Enabled<br><b>Boot From LAN First</b><br>: Disabled<br><b>Boot Sequence</b><br>C.A.SCSI<br>Swap Floppy Drive<br>Disabled<br>Boot Up NumLock Status<br>0n<br>Gate H20 Option<br>Fast.<br>Memory Paritu/ECC Check<br>Enabled<br>Password setting<br><b>Sotup</b><br><b>IDE Second Channel Control</b><br>Enabled<br><b>US Select For DROM &gt; 64MB</b><br>Report No FDD For NIM 95<br>$Mon-052$ | <b>BIOS</b> Shadow<br>Enabled<br>Video<br>C8803-CBFFF<br><b>Disabled</b><br>Shadow<br>CCB93-CFFFF<br>Shadow<br>Disabled<br>Disabled<br>Shadow<br><b>DHAMALIC LE</b><br>D4000-D7FFF<br>Disabled<br>Shadow<br>DRR03-DBITT<br>Shadow.<br><b>Disabled</b><br>DC003-DFFFF<br>Shadow<br>Disabled |
| No                                                                                                    | Est<br>日付<br>日<br>Quit<br><b>Lime</b> : Select Item<br>Help<br>PU/PD/-/-;<br>Modify<br>(Shift)F2 : Golor<br><b>Old Values</b><br>Load Setup Defaults                                                                                                    |

Figure-4 BIOS Features Setup Menu

The following indicates the options for each item and describes their meaning.

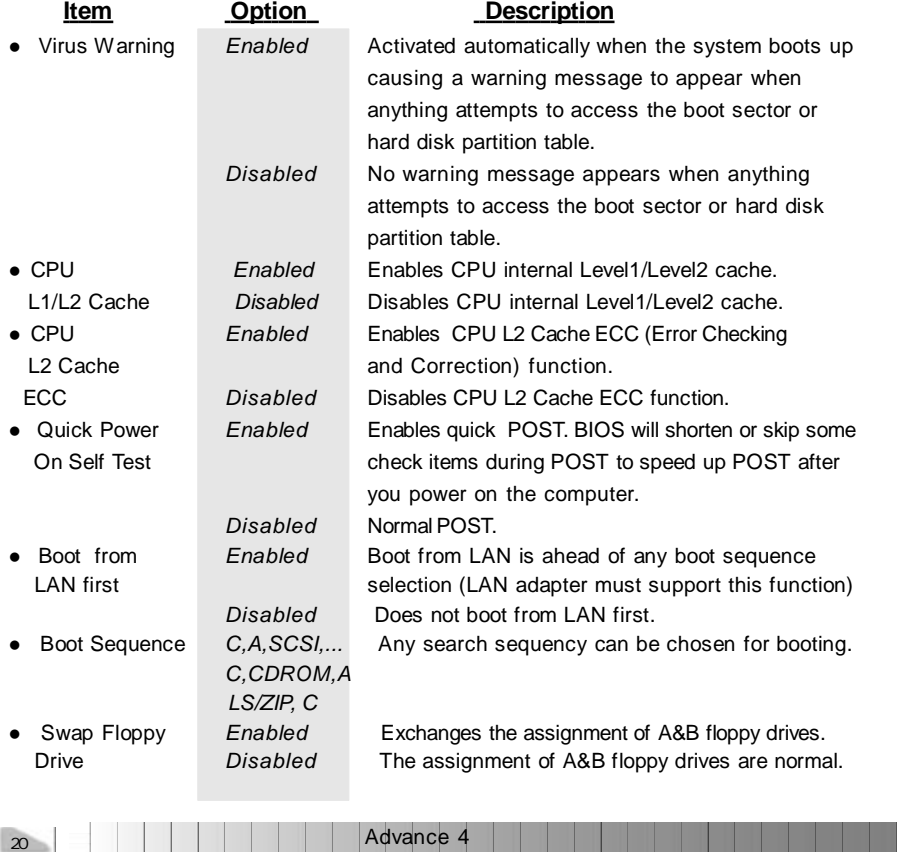

M.

Chapter 3

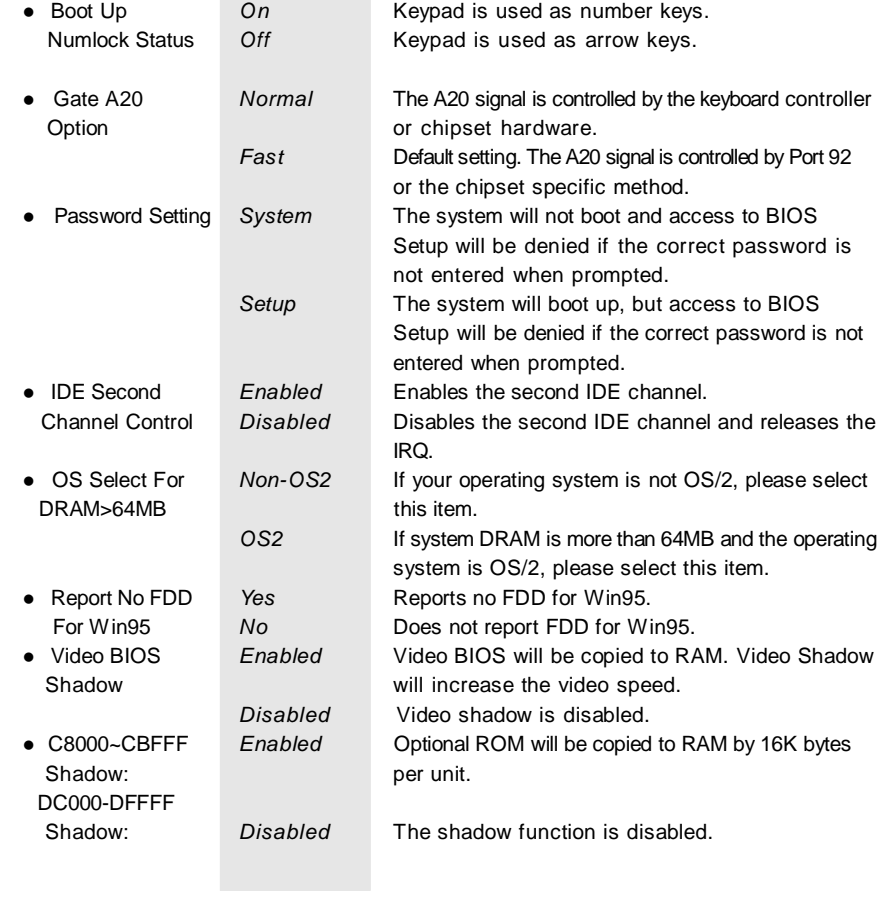

J.

Advance 4

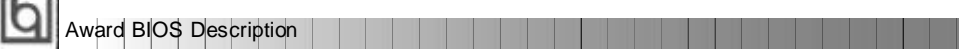

# **Chipset Features Setup**

÷.

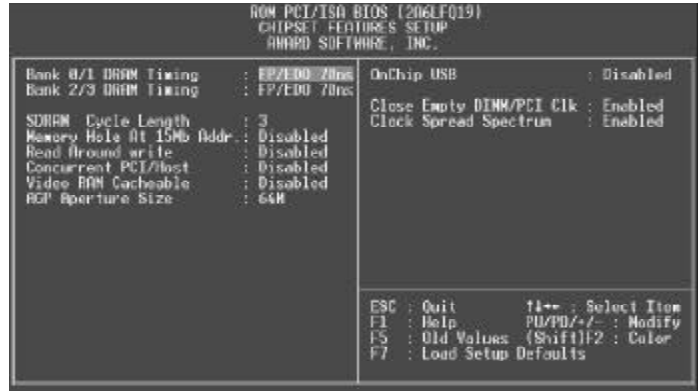

Figure-5 Chipset Features Setup Menu

The following indicates the options for each item and describes their meaning.

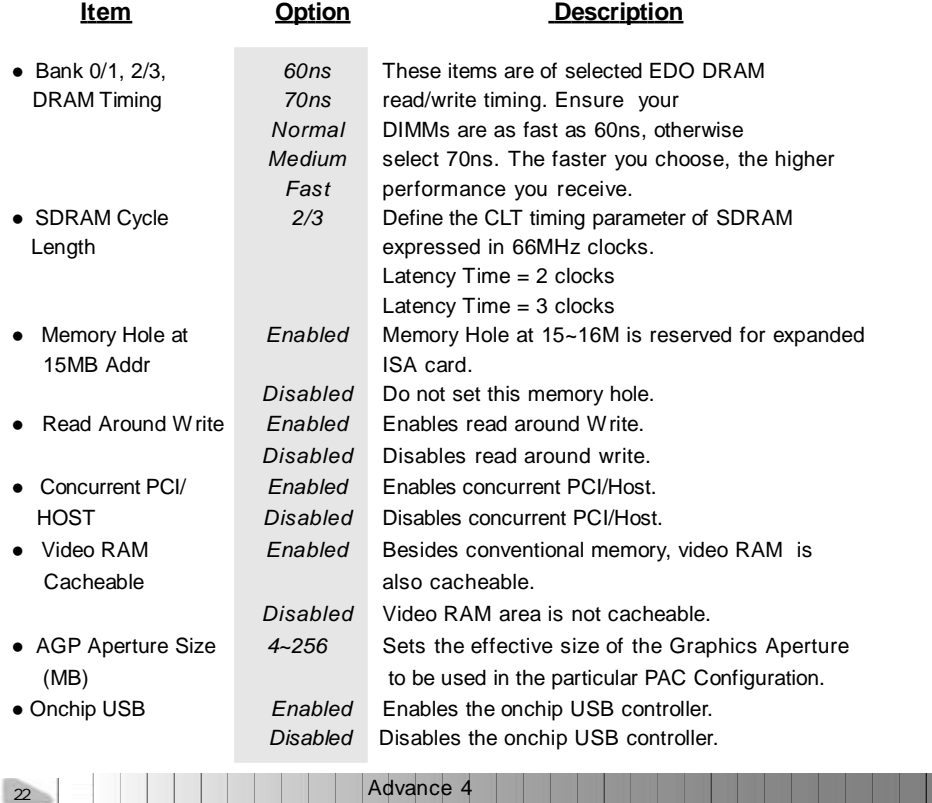

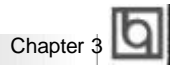

- 
- 

DIMM/PCI CIK EMI.

l USB Keyboard *Enabled* USB keyboard support is enabled. Support *Disabled* USB keyboard support is disabled. l Close Empty *Enabled* Closes empty DIMM or PCI clock to reduce *Disabled* Does not close empty DIMM or PCI clock. l Clock Spread *Enabled* Enables Clock Spread Spectrum to reduce EMI. Spectrum *Disabled* Disables Clock Spread Spectrum.

Advance 4

 $|23|$ 

**Award BIOS Description** 

# **Power Management Setup**

| KOM PGL/15A B10S (20511019)<br>POWER MANASEMENT<br>SEITUR<br>ANARD SOFTWARE INC.                                                                                                    |                                                                                                    |  |  |
|----------------------------------------------------------------------------------------------------|----------------------------------------------------------------------------------------------------|--|--|
| Power Management : User Dofine<br>FN Control by AFN.<br>Ves.<br>Video Off Option - Suspend → Off<br>Video Off Method<br>HODEN Use IRQ<br>: V/H SVNC+Blank<br><b>Service RH</b><br>Soft-Off by PWRBTM : Instant-Off<br>** PM Timers **<br>HDD Power Down<br>Dixcble<br>Doze Mode : Disable<br>Suspand Mode<br>Disable.<br>en PN Events<br>OFF.<br>VGN<br>LPT & COM<br><b>LPT/COM</b><br>$100.3 + 00$<br>OМ<br>5.05E<br>LMII/master<br>Wake Up On LAN/Ring: Disabled<br><b>RTC Alarm Resume : Disabled</b> | ON<br>Primary INTR<br>(CCM 2)<br>1803<br>1804<br>1806<br>1809<br>Primary<br>(COM I)<br>(LPT 2)<br>(Floppy Disk)<br><b>LLTIMOLA</b><br>Primary<br><b>Primary</b><br>(LPT 1)<br>(RTC Alarm)<br>(IMUZ Bedir)<br>Primaro<br>Disabled<br>Secondary<br>IRQ10<br>(Reserved)<br>Secondary<br>IRGIL<br>(Reserved)<br>Secondary<br>(PS/2 Nouse)<br><b>Primary</b><br>IRO13<br>IRO17<br>Primary<br>(Coprocessor):<br>(Hard Disk)<br>Primary<br>IRO15 (Reserved)<br>$0$ isabled<br>ESC<br>F1<br>F5<br>$0$ uít<br>11++ : Select Item<br>fleto.<br>PIL/PIL/-7-<br><b>Hodify</b><br>Old Values (Shift)F2 : Color<br>x.<br>FT<br>: Load Setup Defaults |  |  |

Figure-6 Power Management Setup Menu

The following indicates the options for each item and describes their meaning.

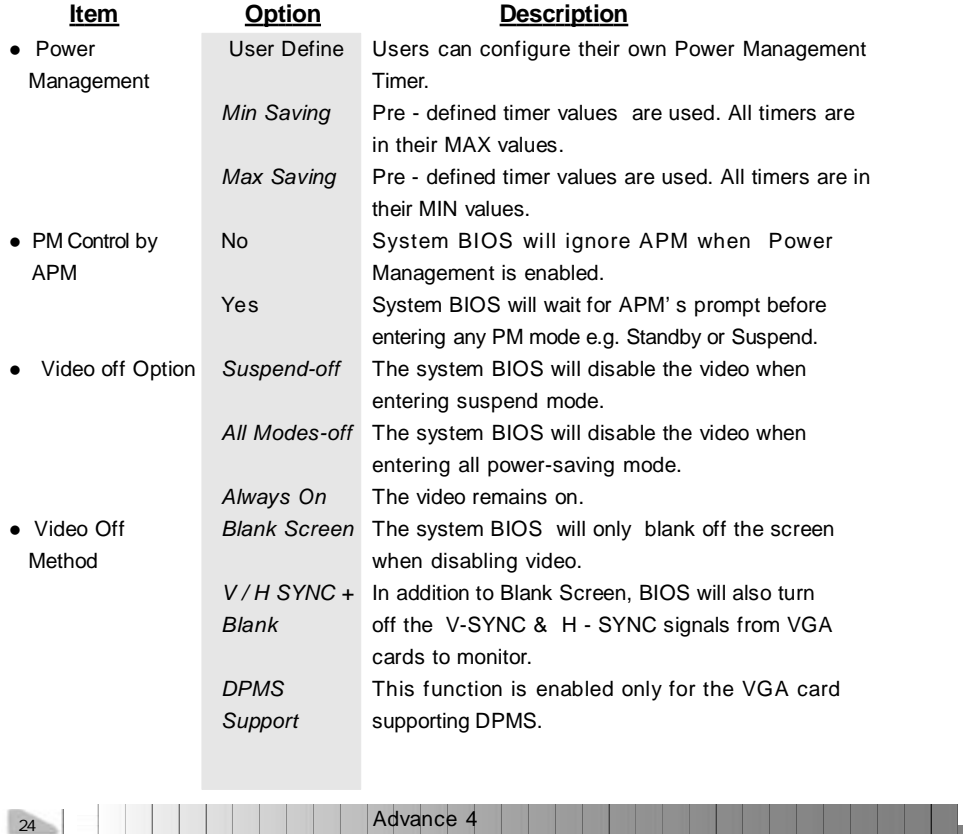

# Chapter 3

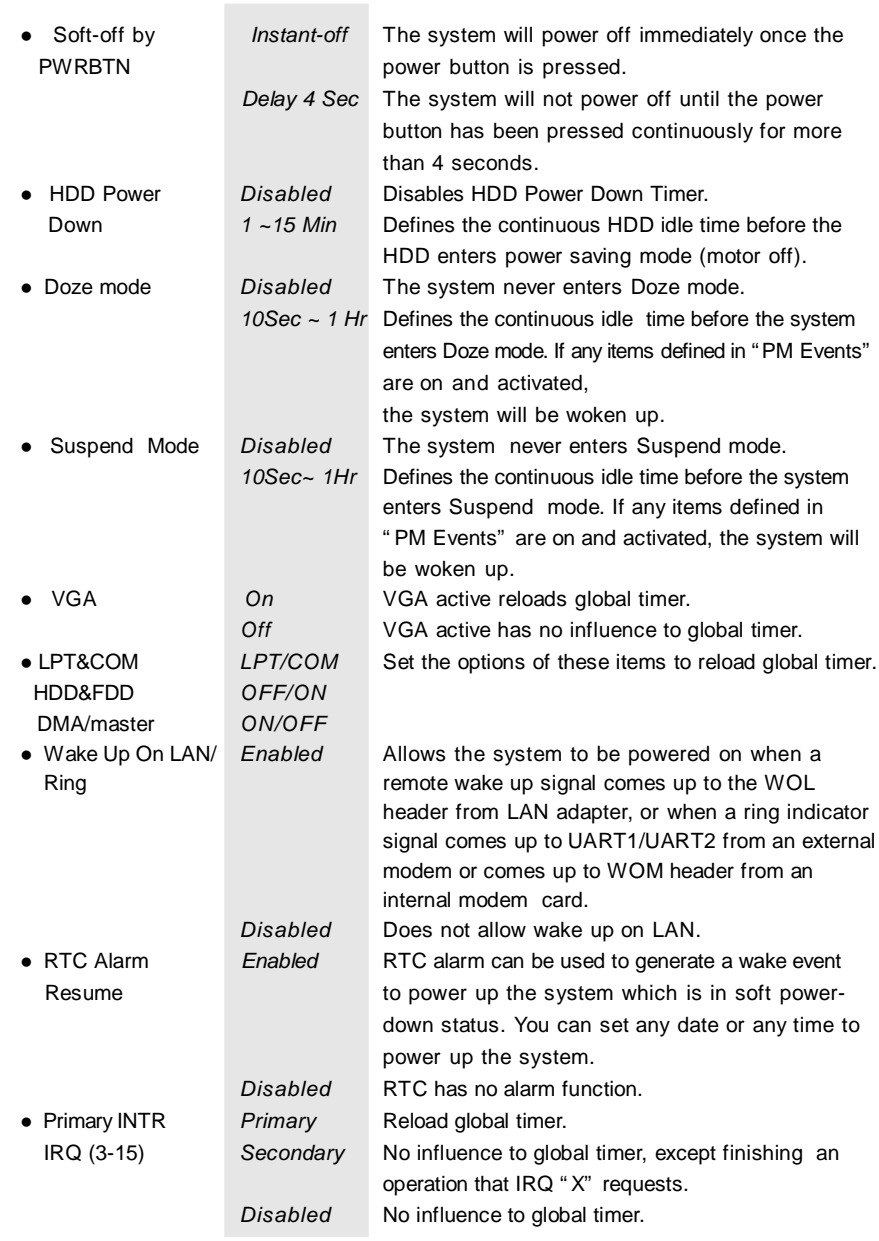

**THE REAL** 

J.

Advance 4 25

**Award BIOS Description** 

# **PNP/PCI Configuration Setup**

| PCL/ISB BIOS (2061FO191<br>mer<br>PNP/PCI CONFIGURATION<br>AWARD SOFTWARE INC.                                                                                                    |                                                                                                    |  |  |
|----------------------------------------------------------------------------------------------------|----------------------------------------------------------------------------------------------------|--|--|
| PNP OS Installed<br>Ho I<br>Resources Controlled Bu<br><b>Manual</b><br>Reset Configuration Data :<br>Disabled<br>P <sub>0</sub><br>PCL/TSA Fre<br>assigned<br>10<br>$TP0-1$<br>PCT/TSA<br>assigned<br>$+0$<br>$IE0-5$<br>PCL/ISA PnP<br>10 <sub>1</sub><br>assigned<br>۰<br>PCT/TSA PrP<br>$100 - 7$<br>assigned<br>$+$ $\alpha$<br>$IR0-9$<br>PCT/TSA PnP<br>assigned<br>10<br>п<br>$100 - 10$<br>PCI/ISA Fre<br>assa uned.<br>to<br>TRO-T1<br><b>FELZTSH</b><br>FrF<br>axxigned<br>$+ \pi$<br>$TR0-12$<br>PCT/TSA FnF<br>assigned<br>to<br>$IE0-14$<br>Lenacu ISA<br>bonuisas<br>$\mathbf{10}$<br>я<br>IRO-15<br>Legecy ISB<br>assigned<br>$+a$ | CPU to PCI Write Buffer<br>Enabled<br>рет<br>Dunmaic Bursting<br>Englished<br>Haster B HS Write<br>Enabled<br><b>BIET</b><br>PCI Delay Transaction<br>Engoise<br>PCIN2 Access N1 Heirv<br>Disabled<br>Enabled<br>AGP Master I HS Write<br>Disabled<br>AGP Master 1 MS Read<br>п<br>PCI IRD Retived By<br>: Level<br>Hssign 180 For USB<br>: Enguied<br>Hssign INO for VDA<br>: Engbled |  |  |
| I<br>$LMA-3$<br>PCL/ISA PnP<br>assigned<br>10<br>U<br>$NA-1$<br>PRT/TSA<br>assigned<br>10<br><b>THU</b><br>U.<br>PC17190<br><b>Hyde</b><br>assigned<br>$+a$<br>DNA 5<br>PCL/ISA PnP<br>assigned<br>18<br>to<br>$DMR - 6$<br>PCL/ISA<br>-ta<br><b>THEFT</b><br>ensuringer.<br>PCL/ISH I'm"<br><b>LAW</b><br>$\pm a$<br>assagned                                                                                                    | ESC<br><b>Ouit</b><br>Select Item<br>$11 + 1$<br>11<br>15<br>17<br>Help<br>ドリカリバイ<br>Modify<br>33<br>(Shift)F2<br>Old Values<br>Color<br>●<br>coad Setop Detailty.                                                                                                    |  |  |

Figure-7 PNP/PCI Configuration Setup Menu

The following indicates the options for each item and describes their meaning.

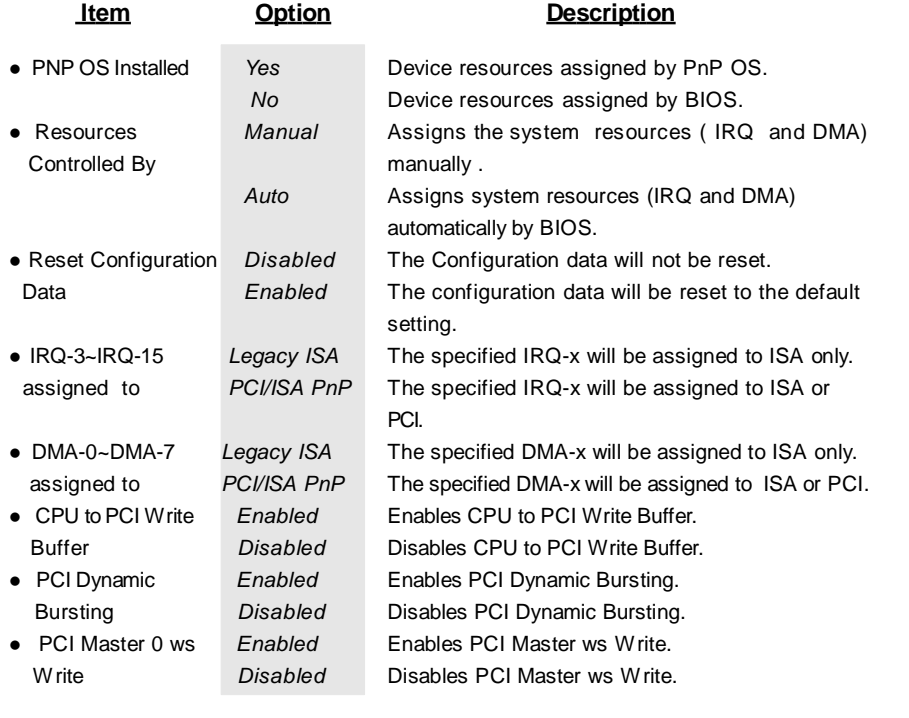

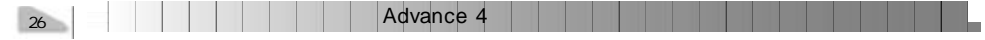

# Chapter 3 **Q**

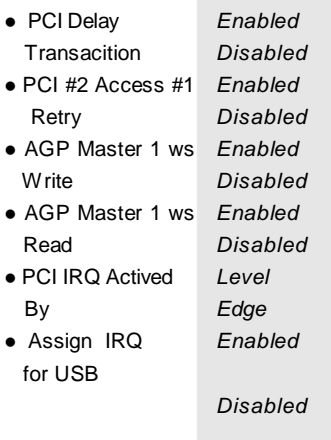

**Enables PCI Delay Transaction. Disables PCI Delay Transaction.** Enables PCI #2 Access #1 Retry. Disables PCI #2 Access #1 Retry. Enables AGP Master 1 ws Write. Disables AGP Master 1 ws Write. Enables AGP Master 1 ws Read. Disables AGP Master 1 ws Read. Select PCI IRQ Active mode.

Assigns an IRQ for USB. If an USB device is used, enables this item. Does not assign an IRQ for USB. If no USB device is used, disabling this item can release the IRQ. l Assign IRQ *Enabled* Assigns the needed IRQ for the VGA Card. for VGA *Disabled* Does not assign an IRQ for the VGA card, in order to release the IRQ.

Advance 4 27

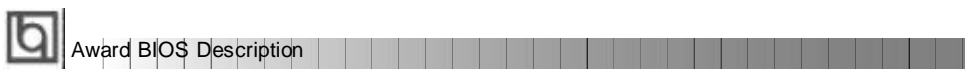

# **Integrated Peripherals**

| BIOS (206LF019)<br><b>PCL/LSR</b><br>INTEGRATED PERIPHERALS<br>ANGED SOFTWORE. INC.                                                                                                    |                                                                                                    |  |
|----------------------------------------------------------------------------------------------------|----------------------------------------------------------------------------------------------------|--|
| <b>IDE</b> Channel 0<br><b>Enskilled</b><br><b>OnCham</b><br><b>Title</b><br>nChip IDE Channell<br>Enabled<br>Profetch Mone<br>HDD Block Mode<br>Enabled<br>PIG: Huto<br>Primary Master<br>Frimary Stave<br>Piu, Auto<br>Secondary Master PIO: Auto<br>Secondary Slave PTO: Auto<br>Primary Master (1009): Auto<br>Primary Slave (UMA: Auto<br>Secondary MasterUDMA:<br><b>Auto</b><br>Secondery Slave UDMA:<br>Auto<br>Init Display First : PCI Slot | <b>Unboard Serial Part</b><br><b>Huto</b><br>Onboard Sarial Port 2 :<br><b>Ruto</b><br>Serial Port 2 Node<br>Stendard<br><b>Unbeard Parallel Port :</b><br>378/1R07<br><b>Farallel Port Mode</b><br>$-$ SPP |  |
| Onboard FDC Controller: Enabled                                                                                                    | 联<br>티타<br>타<br>Time: Soloct Item<br>$: 0$ uit<br>PÚ/PD/+7-<br>(Shift)F2<br>$H$ Help<br>Modify<br><b>Old Volues</b><br>Gollor<br>Load Setup Detaults                                                        |  |

Figure-8 Integrated Peripherals Menu

The following indicates the options for each item and describes their meaning.

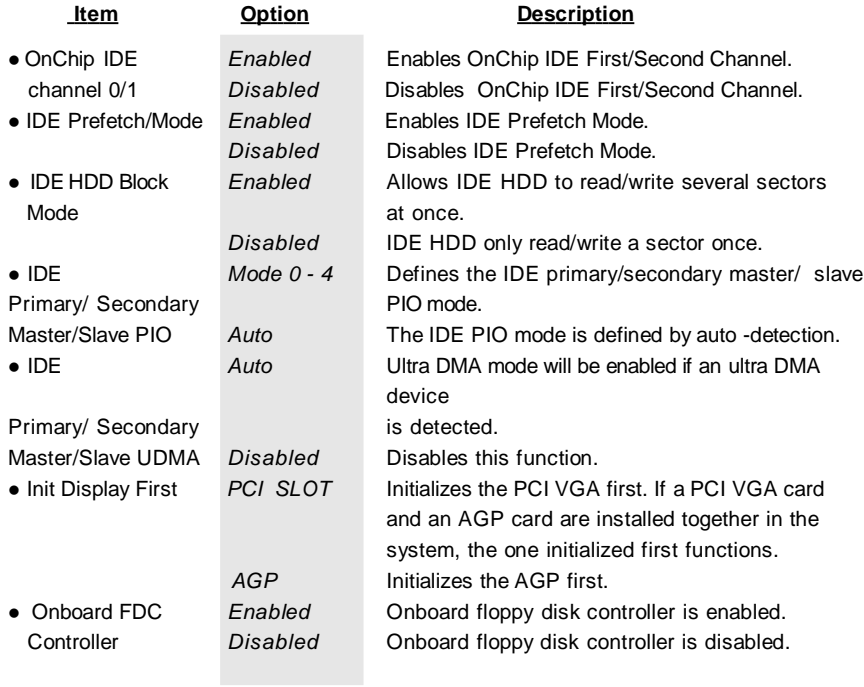

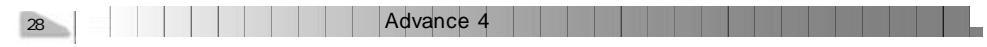

Chapter 3

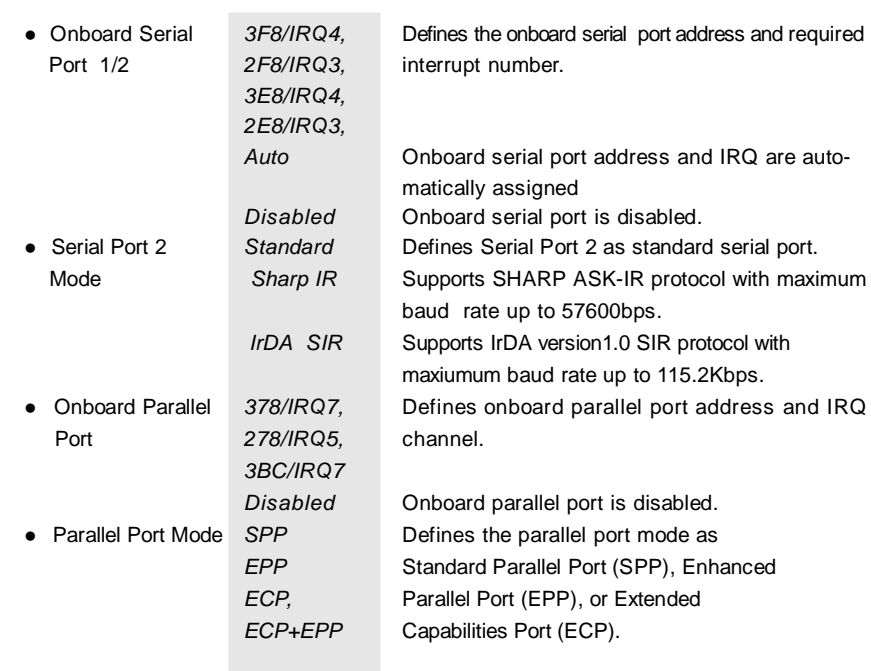

r.

J.

Advance 4 29

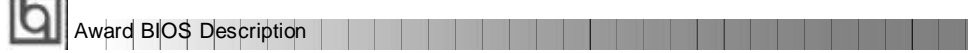

# **System Monitor**

 $\sim$ 

| System Monitor<br><b>FIGHIO SOFTWHIE, INC.</b>                                                                                                    | ROM PC1/ISA BIOS (2AGLFO19)                                                                                                    |
|----------------------------------------------------------------------------------------------------|----------------------------------------------------------------------------------------------------|
| Current CPU Temperature<br>: 39°C/102°F<br>$30^{\circ}$ U/ $36^{\circ}$ F<br>Current Sustem Temp.<br>Current CPUFAN Speed<br>$: 4320$ RPM<br>Current CHSFAN Speed<br>2010 RPM<br>۰<br>Current BAKIAN Speed<br>VCCVID(CPU) Voltage :  <br> VIT(+1.5V) Voltage :   2<br>$: 2150$ RPM<br>$1.98$ V<br>Voltage : 1.37 V<br>Voltage : 3.32 V<br>Voltage : 4.83 V<br>$-3.30$<br>$-59$<br>$-129$<br>$-129$<br>50 TIERY<br>Voltage 11 79 V<br>$Volume + 12.03V$<br>Voltage :-<br>4.85 V<br>Voltage 2.96 V<br><b>EV STRINGEY</b><br>Voltoge :<br>4.83 V | <b>ESC</b><br><b>Select Item</b><br>$0$ ui 1<br>$11 + 1$<br>F1<br>F5<br>F7<br>: Help<br>PU/PD/+/- : Modify<br>(Shift)F2 : Color<br>: Old Values<br>: Load Setup Defaults |

Figure-9 System Monitor Menu

The following describes the meaning of each item.

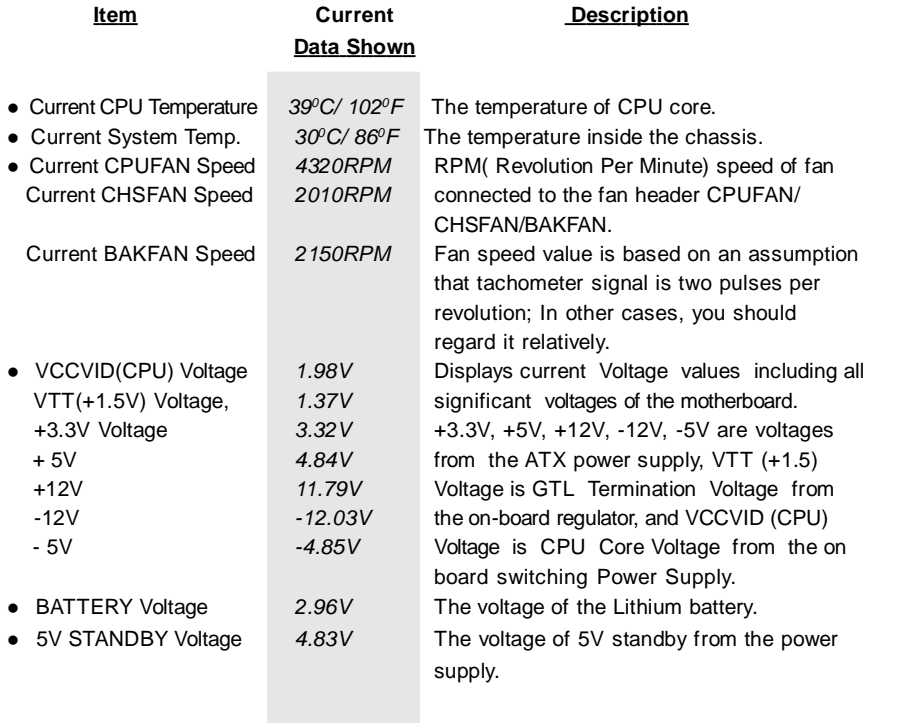

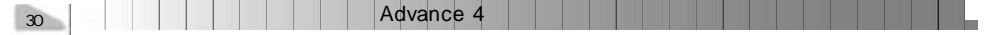

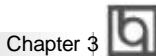

# **IDE HDD Auto Detection**

The Enhanced IDE features are included in all Award BIOS. Below is a brief description of these features.

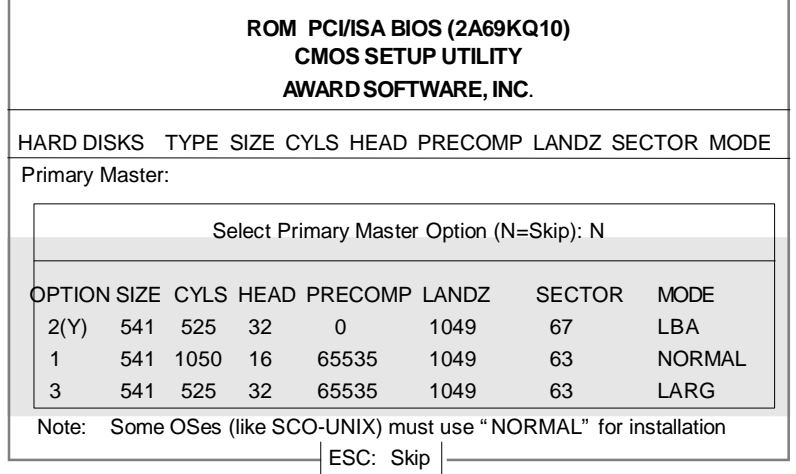

Figure-11 IDE HDD Auto Detection Menu

# **1. Setup Changes**

## **With auto-detection**

- BIOS setup will display all possible modes supported by the HDD including NORMAL, LBA and LARGE.
- If HDD does not support LBA modes, no ' LBA' option will be shown.
- If number of physical cylinder is less than or equal to 1024,' LARGE' option may not be shown.
- Users can select their appropriate mode .

### **With Standard CMOS Setup**

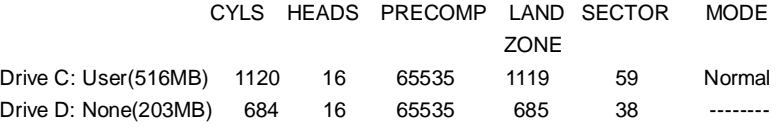

When HDD type is set as ' user' , the ' MODE' option will be available for users to select their own HDD mode.

Advance 4

31

# 2. **HDD Modes**

**Award BIOS Description** 

The Award BIOS supports 3 HDD modes: NORMAL, LBA and LARGE, also Auto detect.

### **NORMAL**

Generic access mode in which neither the BIOS nor the IDE controller will make any transformation during accessing. The maximum number of cylinders, heads and sectors for NORMAL mode are 1024,16 and 63.

If the user sets his HDD to NORMAL mode, the maximum accessible HDD size will be 528 megabytes even though its physical size may be greater than that.

### **LBA (Logical Block Addressing) mode**

A new HDD accessing method to overcome the 528 Megabyte bottleneck. The number of cylinders, heads and sectors shown in setup may not be the number physically contained in the HDD.

During HDD accessing, the IDE controller will transform the logical address described by sector, head and cylinder number into its own physical address inside the HDD. The maximum HDD size supported by LBA mode is 8.4 Gigabytes.

## **LARGE mode**

Some IDE HDDs contain more than 1024 cylinder without LBA support (in some cases, users do not want LBA). The Award BIOS provides another alternative to support these kinds of HDD.

BIOS tricks DOS (or other OS) into recognizing the number of cylinders is less than 1024 by dividing it by 2. At the same time, the number of heads is multiplied by 2. A reverse transformation process will be made inside INT13h in order to access the right HDD address.

### **Auto detect**

If using Auto detect, the BIOS will automatically detect the IDE hard disk mode and set it as one of the three modes.

### 3. **Remark**

To support LBA or LARGE mode of HDDs, there must be some softwares involved which are located in Award HDD Service Routine(INT13h).It may fail to access a HDD with LBA (LARGE) mode selected if you are running under an Operating System which replaces the whole INT 13h.

# **Boot with BIOS defaults**

If you have made all the changes to CMOS values and the system can not boot with the CMOS values selected in setup, clear CMOS after power-down, then power on again. System will boot with BIOS default settings.

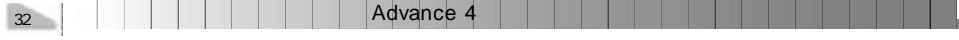

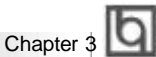

# **Supervisor/ User Password**

When this function is selected, the following message appears at the center of the screen to assist you in creating a password.

### *ENTER PASSWORD*

Type the password, up to eight characters, and press <Enter>. The password typed now will clear any previously entered password from CMOS memory. You will be asked to confirm the password. Type the password again and press <Enter>. You may also press <Esc> to abort the selection.

To disable password, just press <Enter> when you are prompted to enter password. A message will confirm the password being disabled. Once the password is disabled, the system will boot and you can enter BIOS Setup freely.

### *PASSWORD DISABLED*

If you have selected ' System' in ' Password Setting' of ' BIOS Features Setup' menu, you will be prompted for the password every time the system reboots or any time you try to enter **BIOS** Setup.

If you have selected ' Setup' at ' Password Setting' from ' BIOS Features Setup' menu, you will be prompted for the password only when you enter BIOS Setup.

Supervisor Password has higher priority than User Password. You can use Supervisor Password when booting the system or entering ' CMOS Setup' to modify all settings. Also you can use User Password when booting the system or entering ' CMOS Setup' but can not modify any setting if Supervisor Password is enabled.

Advance 4

33

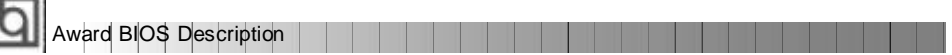

-- This page is intentionally left blank --

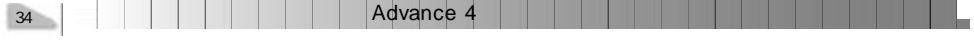

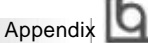

# **Appendix A Appendix A QDI Motherboard Utility CD-ROM**

A QDI Motherboard Utility CD-ROM is supplied with each motherboard. The contents used for this motherboard are:

1. Chipset Dispatches:

Via Chipset Drivers included in the directory \ChipDrv\Via\ApolloPro&VIABX can be used for this mainboard. Run \ChipDrv\Via\ApolloPro&VIABX\Autorun.exe, installing the drivers below one by one.

(1) IDEDriver

This is Via Bus Master PCI IDE Driver which can be installed on either Windows 95 or Windows NT system, for supporting Ultra DMA/33MB. It also can remove the yellow question mark in the Device Manager of Windows 95 after installation.

- (2) IRQ Routing Program Installed on Windows 95 or Windows 98.
- (3) VxD Driver Installed on Windows 95/98 for supporting AGP. For all AGP feature benefits, you need to upgrade your Windows 95 OSR2.0 to OSR2.1 by installing USB supplement provided by Microsoft, also DirectX 5.0 from Microsoft.
- (4) ACPI Patch Program Installed on Windows 95 or Windows 98.
- 2. PC-cillin Anti-Virus software:

For Windows 95/98 English version, it is located in the directory \Pccillin\Win9x. Run Setup.exe for installation.

For Windows NT English version, it is located in the directory \Pccillin\WinNT4.0. Run

Setup.exe for installation. S/N is PNEF-9991-6558-5857-5535.

3. QDI ManageEasy:

Run Setup.exe from the directory \QME to install the ManageEasy. For detailed information about QDI ManageEasy, refer to the ManageEasy Manual included in the directory \Doc. Please note, hardware is a manufacturing option.

- 4. QDI Motherboard Utility: The utilities located in the directory \Utility are: FLASH.EXE CBLOGO.EXE LF.EXE Refer to the online help for information on how to use these utilities.
- 5. Documents for QDI Motherboard: The files included in the directory \Doc are: Adobe Acrobat Reader V3.0 —ar32e301.exe ManageEasy Manuals —QMEV12.PDF.

Advance 4

35

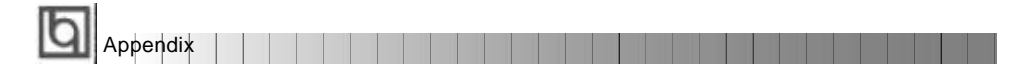

# **Appendix B.**

# **Retention Mechanism & Pentium® II/ CeleronTM Processor Installation Procedures**

1. Place Plastic Guide with plastic caps on the motherboard, and secure all four caps.

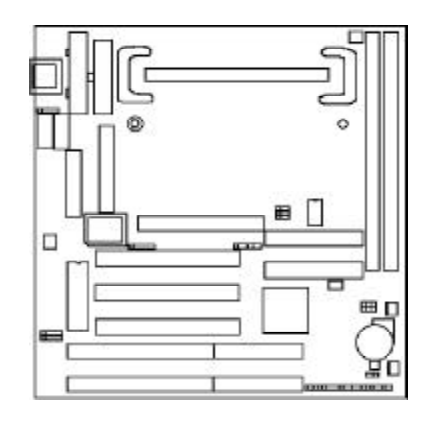

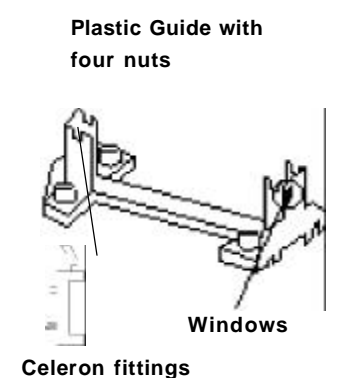

Note: 1. Please choose four caps which match the motherboard.

2. If choosing to use Celeron<sup>TM</sup> Processor, snap-on Celeron fittings onto the Plastic Guide.

3. Please note the Plastic Guide has one orientation. If one way doesn' t fit, change the direction to the other way. Do not forcefully press the Plastic Guide onto the motherboard.

2. Install HSSBASE (Heatsink Support Base) on motherboard then insert the two plastic pins through the HSSBASE securing it to the motherboard.

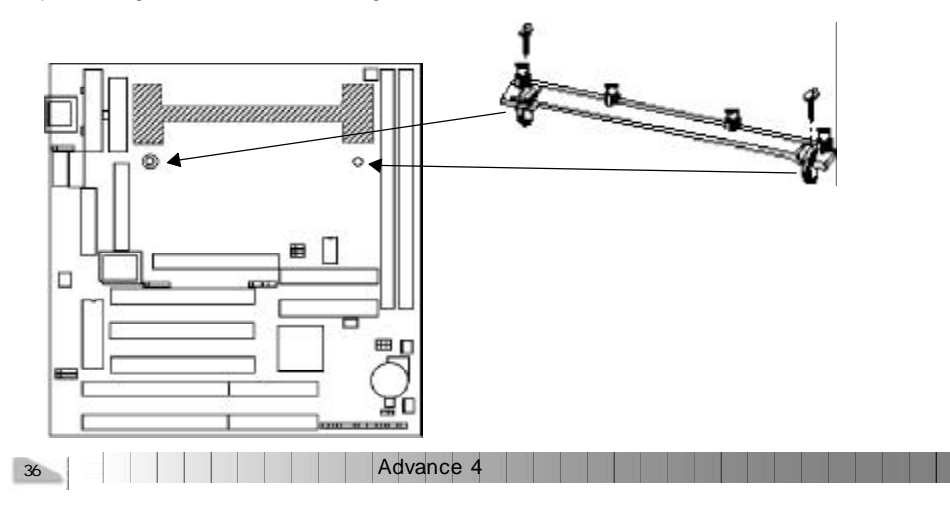

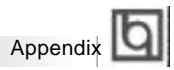

<sup>3.</sup> Insert Pentium<sup>®</sup> II or Celeron™ Processor in Slot1.

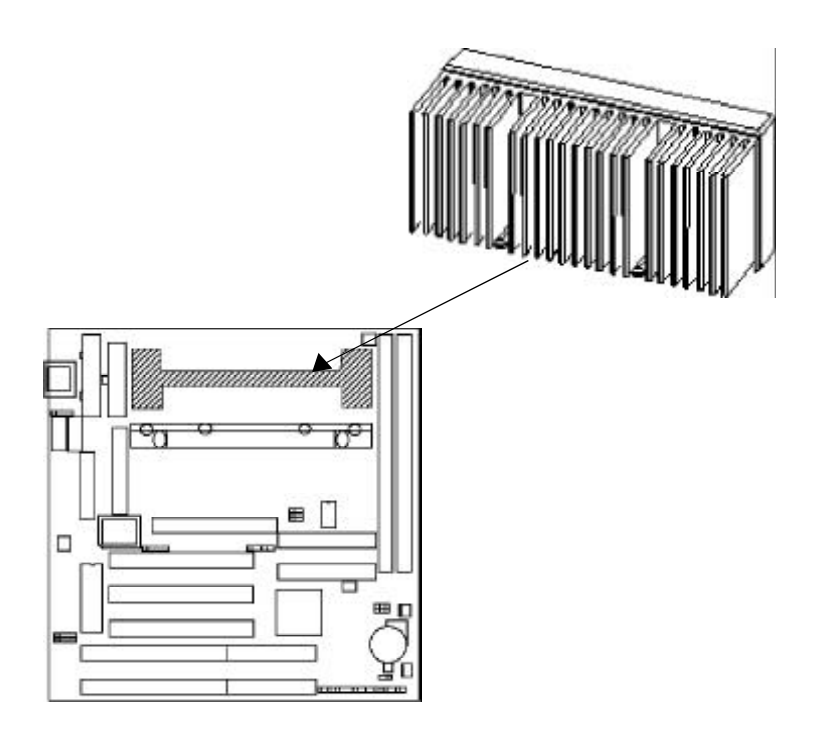

4. Clip Plastic Bar onto the HSSBASE through the fins on the processors' heatsink.

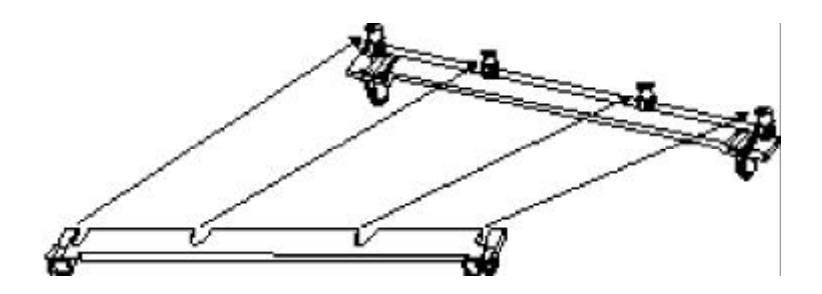

Advance 4

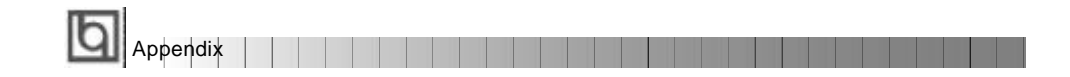

5. The Retention Mechanism installation procedure is completed as shown below.

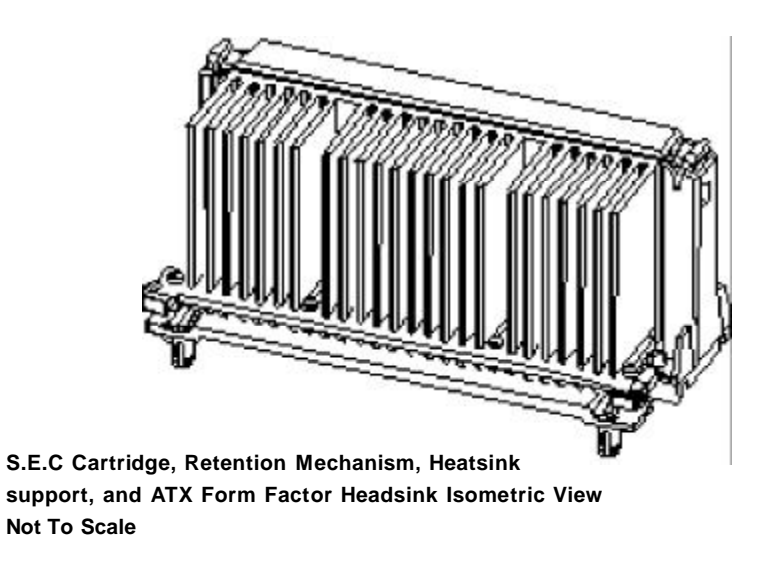

*Remark:*

*Please skip step2 and step4 for Boxed Pentium® II Processor and refer to relevant details concerning this type of processor for your installation.*

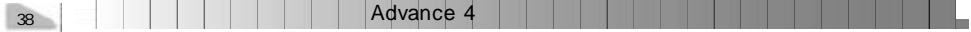

P/N : 430-01015-301-00 Manual P6VPRO/A4 Ver 1.0

## **Item Checklist**

Completely check your package. If you discover damaged or missing items, contact your retailer.

- $\Box$ P6VPRO/A4 motherboard
- ☑ Motherboard Utility CD-ROM
- $\Box$ Retention Module
- $\Box$ 1 IDE ribbon cable
- ☑ 1 floppy ribbon cable
- ☑ 1 parallel ribbon cable and 1 UART ribbon cable (9-pin) with mounting bracket.
- $\Box$ 1 UART ribbon cable (25-pin connector) and PS/2 adapter with mounting bracket.
- $\Box$ User' s manual

### **Notice**

The information in this document is subject to change in order to improve reliability, design, or function without prior notice and does not represent a commitment on the part of this company. In no event will we be liable for direct, indirect, special, incidental, or consequential damages arising out of the use or the possibility of such damages.

All trademarks are the property of their respective owners.

If you require further information, please visit our web-site: " www.qdigrp.com" .

**Board Layout of Board Layout of Advance 4 V1.0 Advance 4 V1.0**